# **PrimeraBar™ Label Software**

# **For the Cyclone C-1000/C-1000P Bar Code Label Printer**

# **Version 1.0 User's Guide**

# **Primera Technology, Inc.**

# **System Requirements**

Windows 95/98/Me, NT or 2000

PC Configuration: Pentium processor, 32 MB RAM or greater

# **Starting up**

When you use the software the first time, the **Select printer driver** window will appear. Double click the PrimaBar icon on the screen. Select Label Dr. 200 printer driver, then click **OK**. This procedure is used to ensure that the Cyclone printer driver is installed. Please note that PrimaBar can be run only when Primera printer driver is installed.

- 1. Click the **File** button in the upper left corner to select new.
- 2. The pop-up menu of **Select Printer** will appear, then select from the printing options- the way you want to communicate with your printer.
- 3. Having set up your printer, select the page-setup from your **File** menu to decide the layout of your label.
- 4. Back to the Main Features screen.
- 5. To go directly to a particular subject, you can choose buttons on the Main Features screen, use the Command menu, or open the Tool Palette.

# **Exiting**

Choose Exit from the File menu.

# **Main Features Screen**

### **Main Menu**

The main window (workplace) is shown when a new session is started with the PrimaBar Lite application.

### **Menu Bar**

**The Menu bar has six drop-down menus. Select menus with the left mouse button and then select the command you want.**

Status bar

### **File**

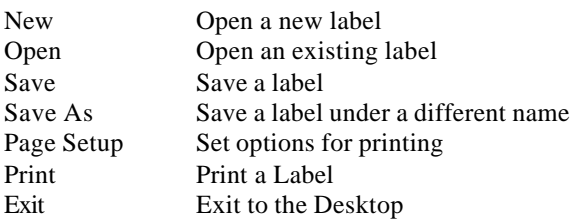

### **Edit**

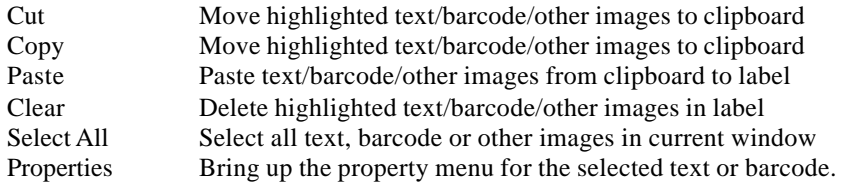

#### **View**

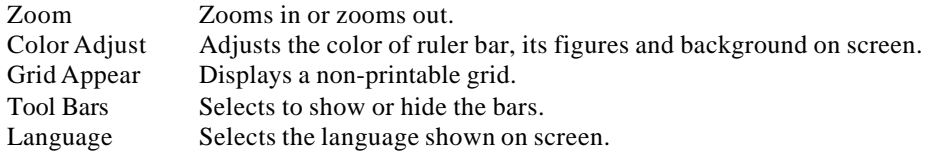

#### **Draw**

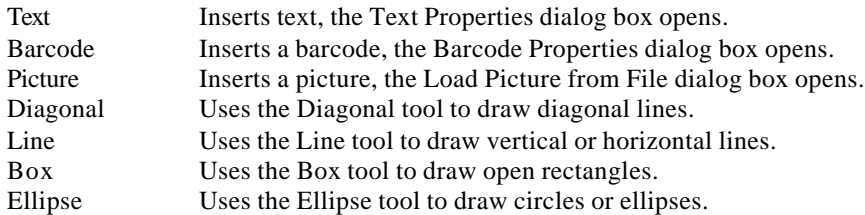

#### **Object**

Colors, rotates or moves the selected object

### **Help**

Brings up the help topics and information on PrimaBar

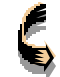

You can also select a command by pressing the key that matches the underlined letter in the command's name.

### **Tool Bar**

The Tool Bar buttons let you quickly carry out commands. These same commands can also be found in the drop-down menus of the Menu bar.

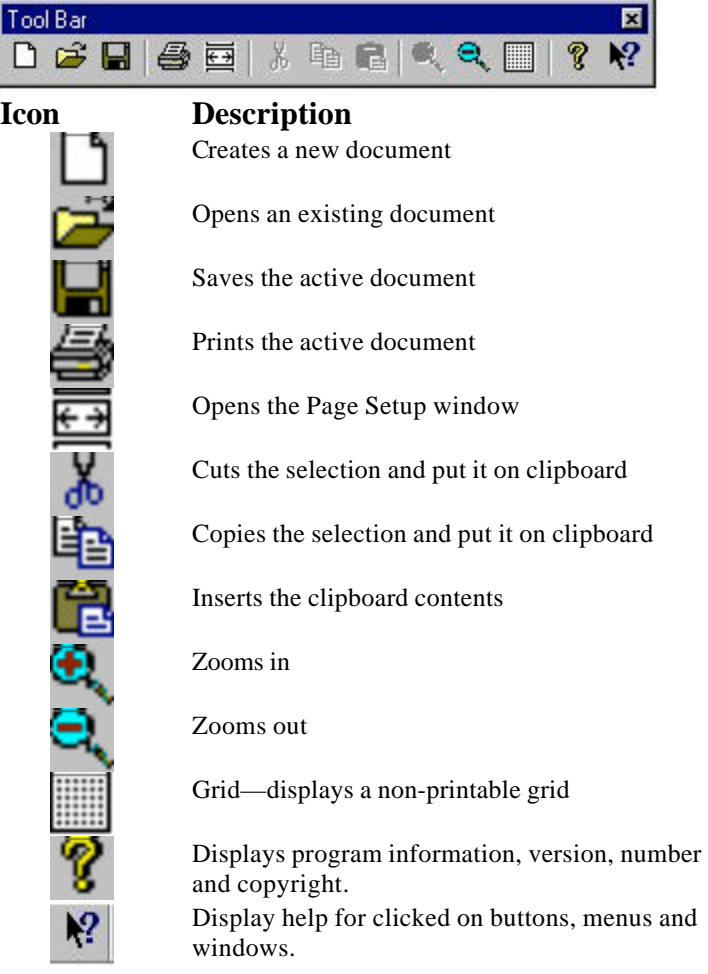

### **Object Format Bar**

The Object Format Bar lets you quickly apply formatting to the selected text or an object. When the selected object is not text, the **Font** and **Font Size** text boxes are empty.

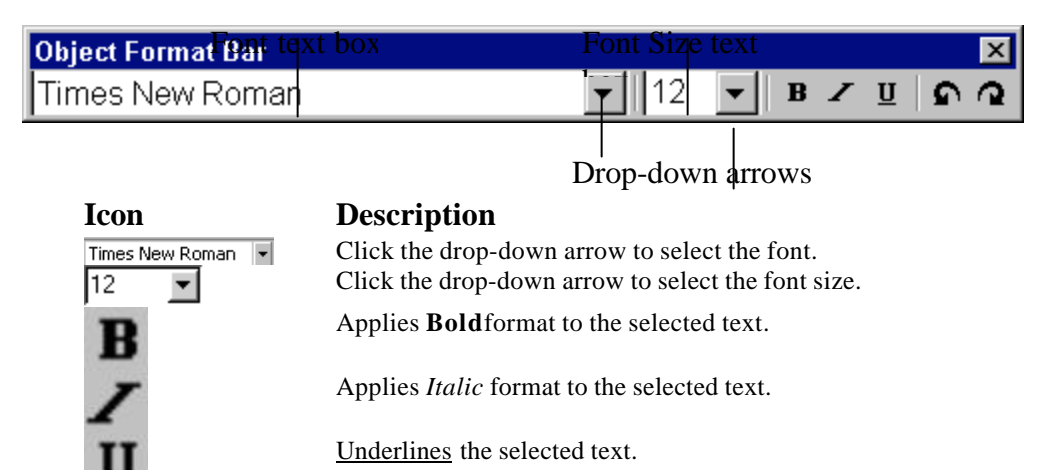

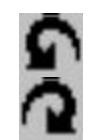

Rotates the selected text or object 90 degrees to the left.

Rotates the selected text or object 90 degrees to the right.

#### **Ruler**

There are two measurements in this program. The measurement can be altered by click on up-left corner of the ruler.

### **Tool Palette**

The Tool Palette gives you quick access to drawing tools such as *Line* and *Ellipse*, and lets you insert and format Text and Bar codes.

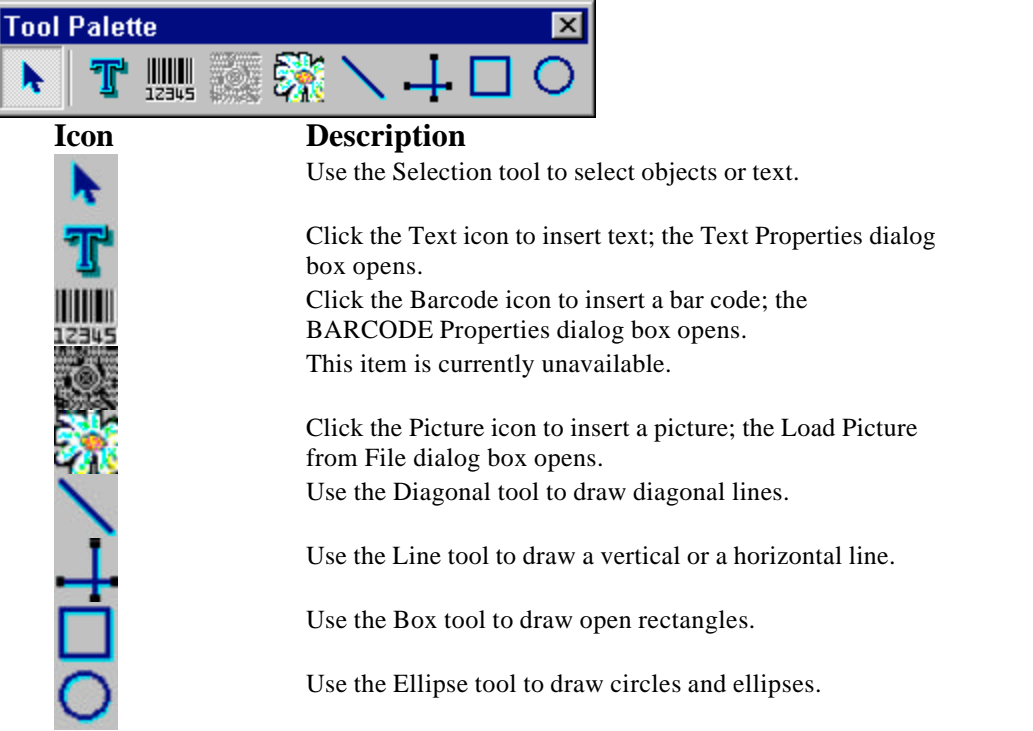

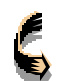

The Tool Bar, Object Format Bar and Tool Palette can be moved around by clicking on them and dragging to a new location.

# **Shortcut Keys List**

The software is essentially mouse driven, but some functions can be called more quickly by pressing a key combination. Here is the list:

#### **Keys Functions**

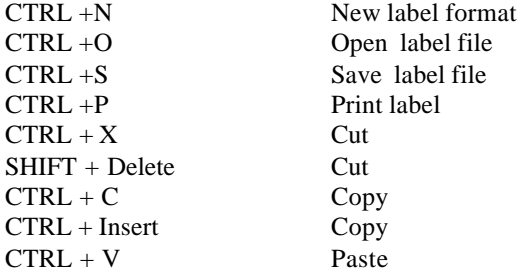

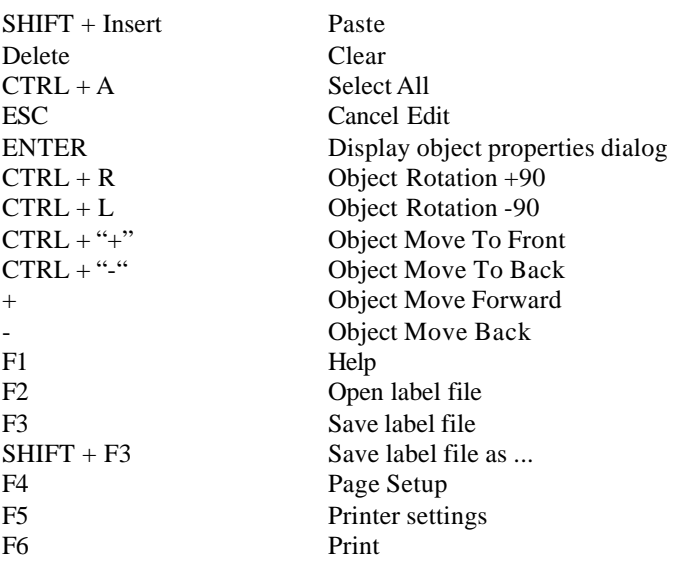

# **Printing Options**

Selecting the **file** then select **new** to bring up the **Select Printer menu.** PrimaBar provides three ways of printing options:

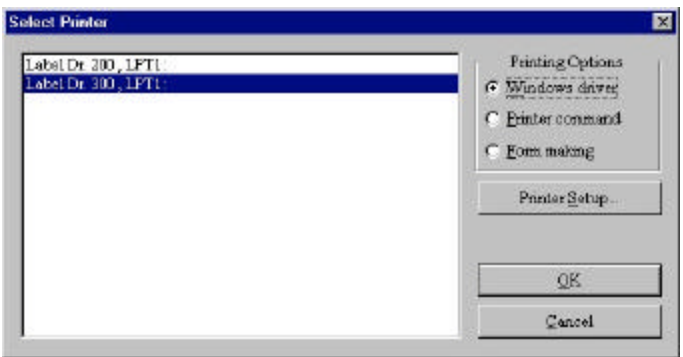

#### **Windows driver**

Ordinary users are suggested to select this option, as it supports all Windows fonts and can meet varied printing requirements

#### **Printer command**

This option allows higher speed printing but it only prints the fonts that your printer supports. Therefore, it is most useful, when you want to print large quantity of barcodes and variables.

#### **Form-making**

This option is not currently supported.

#### **Printer Setup**

Having selected the way of printing, then select a printer and enter the variables of printer configuration. Details please refer to OS or X series User's manual.

# **Layout a Label**

Choose **Page setup** from the **File** menu or click the **Page setup** button on the **Toolbar** to bring up the following **Page setup** window.

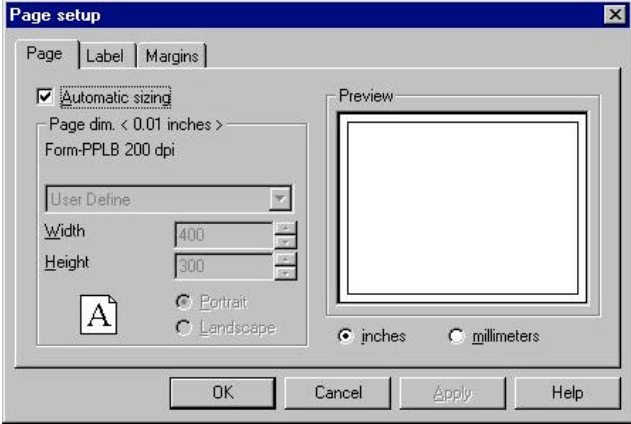

### **Field Description**

Automatic sizing Check this box when the label and backing paper are same size.

Page dim. < 0.01 inches >

#### Enter the backing paper dimensions (width and height) by dropdown menu or self-define it.

Click the Label tab:

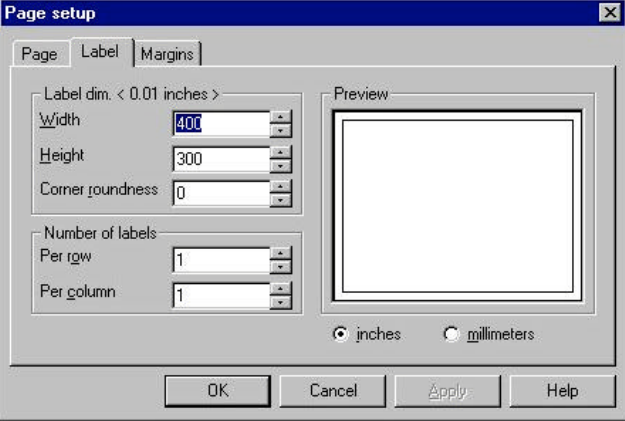

#### **Field Description**

Label dim. < 0.01 inches > Enter the label dimensions (width and height) and corner roundness. Number of labels Enter the number of labels per row and column.

Click the Margins tab:

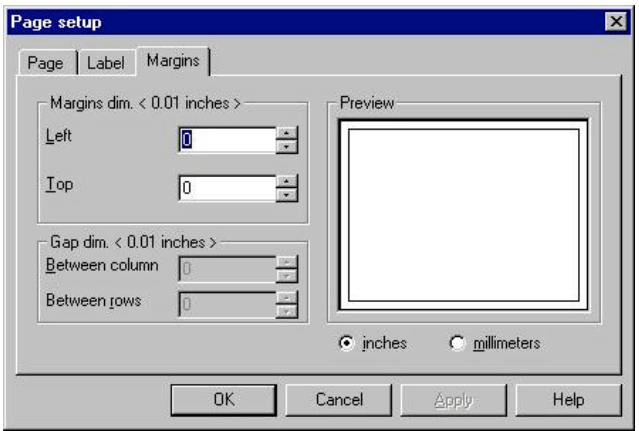

#### **Field Description**

Margins dim. < 0.01 inches > Enter the dimensions for the left and top margins. Gap dim. < 0.01 inches > Enter the dimensions for the gap between rows. When there are more than one label in a row, that need to be printed, you have to define the distance between label and label.

 *Note: For NT4.0 / Win 2000 user, to create a new size, please consult OS User's Manual — Communicate with the printer.*

# **Adding Fields**

### **Add Text:**

Selecting the Text tool then click on the work place to bring up the following TEXT Properties window:

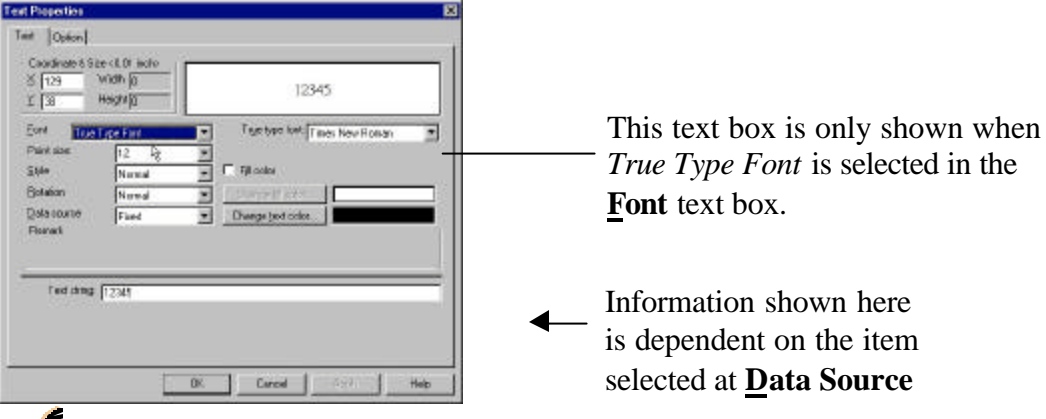

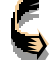

**Option** tab: Click option to designate the text string.

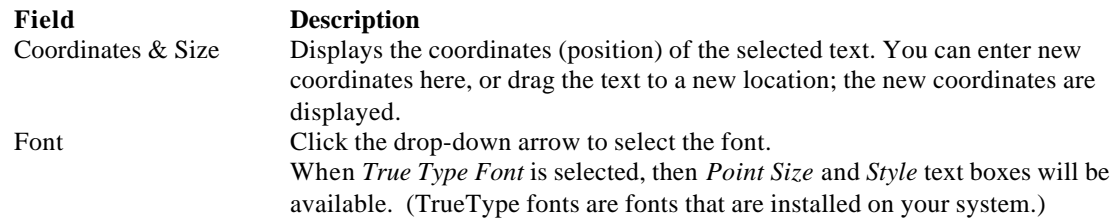

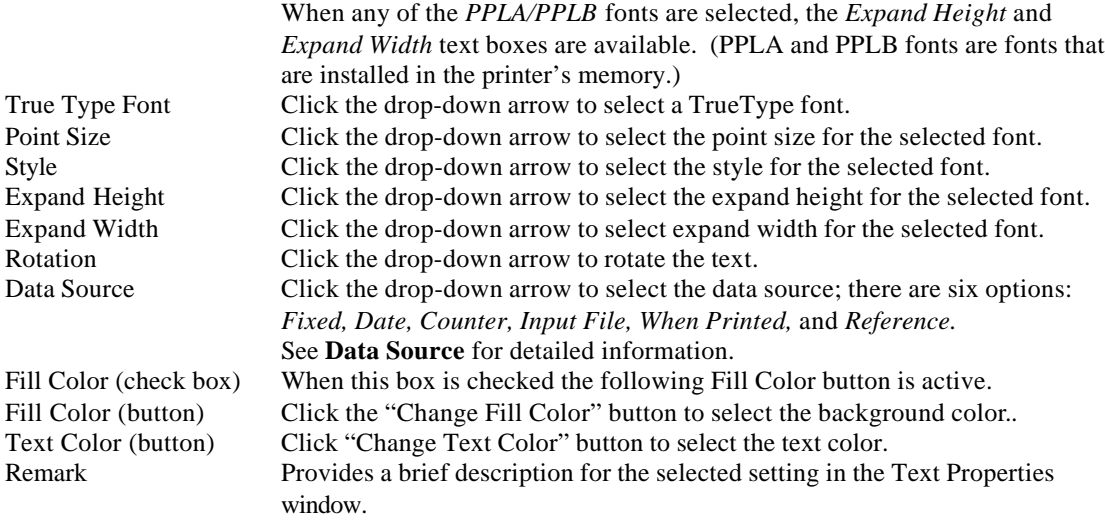

### **Add Barcodes:**

Selecting the Barcode tool then click on the work place to bring up the following Barcode Properties window:

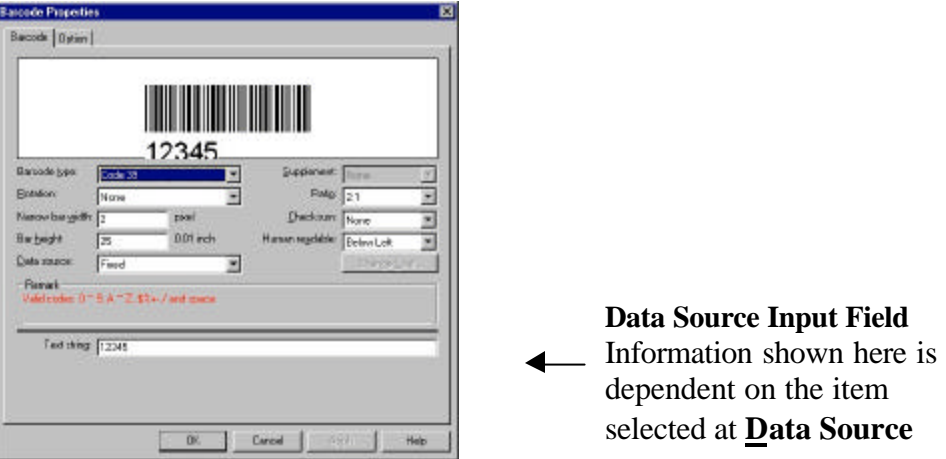

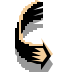

Click on the Option tab to designate the barcode.

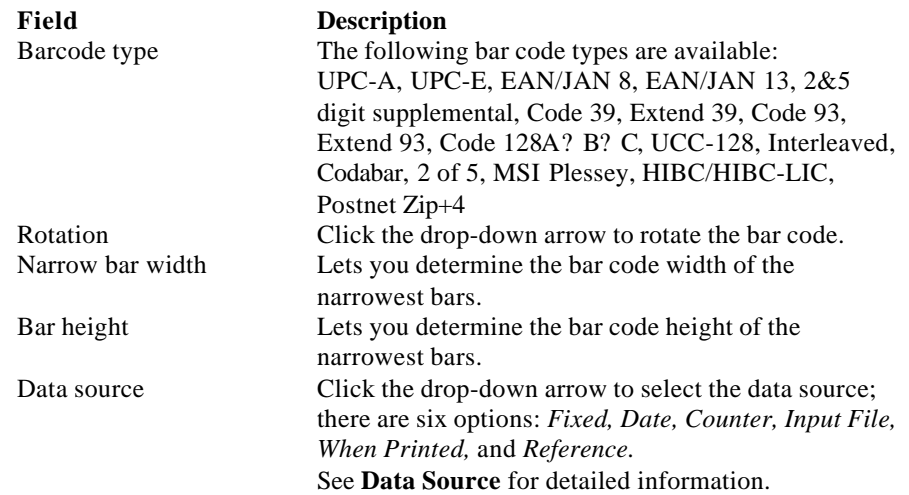

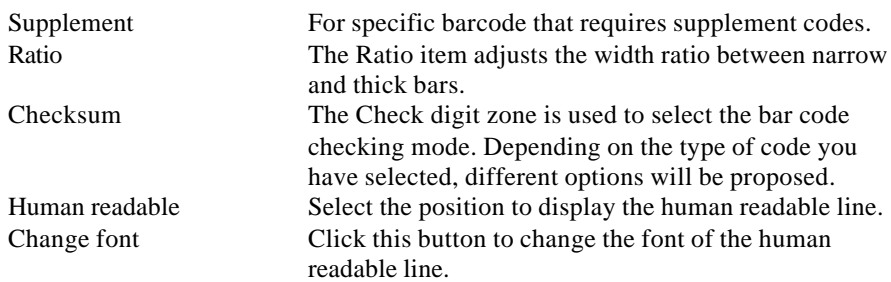

### **Add other images**

#### **To create a diagonal line**:

- 1. Do one of the following: Choose **Diagonal** from the **Draw** menu. Click the **Diagonal** button on the **Tool palette**.
- 2. Click and hold the left mouse button while dragging to draw the line.
- 3. Double-click on the line to open the **Diagonal Properties** window to make changes to line thickness and line color.

#### **To create a horizontal or vertical line:**

- 1. Do one of the following: Choose **Line** from the **Draw** menu. Click the **Line** button on the **Tool palette**.
- 2. Click and hold the left mouse button while dragging to draw the line.
- 3. Double-click on the line to open the **Rectangle** window to make changes to line thickness and line color.

#### **To create a rectangle:**

- 1. Do one of the following: Choose **Box** from the **Draw** menu. Click the **Box** button on the **Tool palette**.
- 2. Click and hold the left mouse button while dragging to draw the rectangle.
- 3. Double-click on the rectangle to open the **Ellipse Properties** window to make changes to line thickness and line color.

#### **To create a circle or ellipse:**

- 1. Do one of the following: Choose **Ellipse** from the **Draw** menu. Click the **Ellipse** button on the **Tool palette** .
- 2. Click and hold the left mouse button while dragging to draw the ellipse.
- 3. Double-click on the ellipse to open the **Diagonal Properties** window to make changes to line thickness and line color.

### **To add a picture:**

Selecting the Picture tool then click again on somewhere of the blank workplace to brings up the following Load Picture File dialog box:

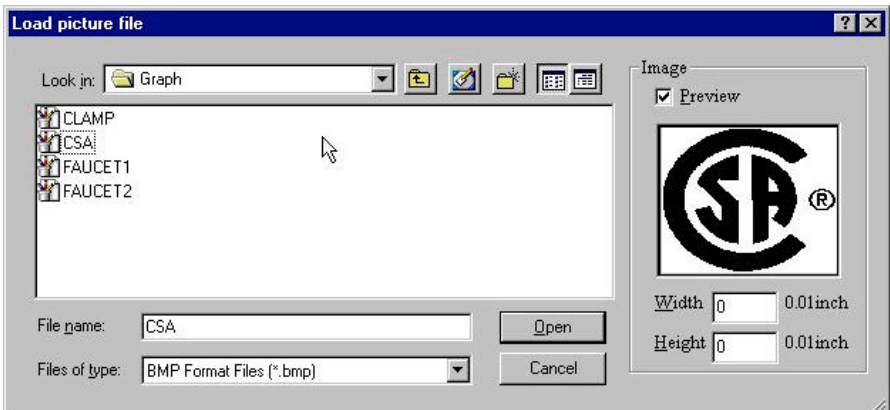

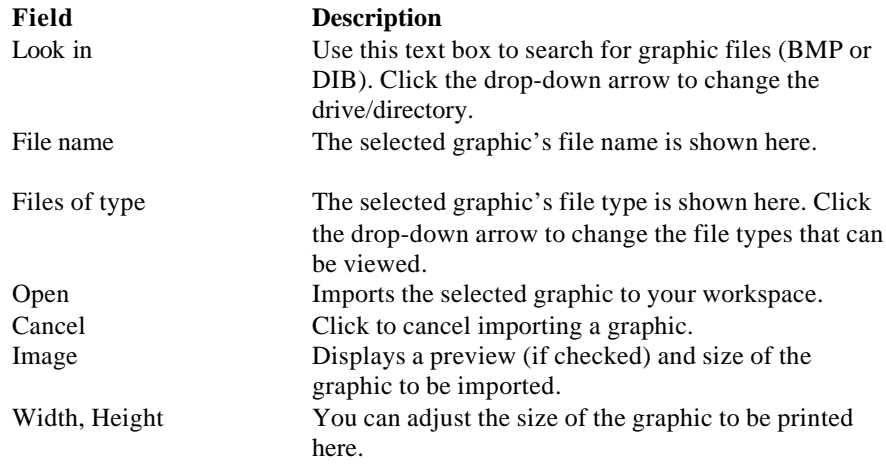

# **Using Data Source**

When you want to add a text or a barcode into the designed label, you can select it from following data sources:

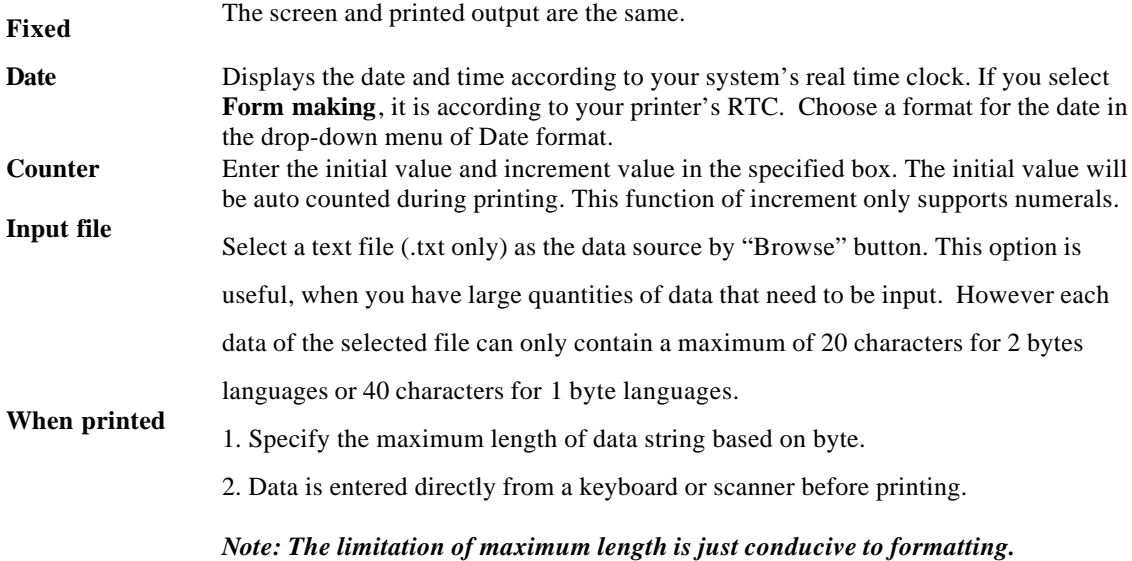

#### **Reference**

- 1. Enter a variable in Reference Box by browsing.
- 2. When data source is reference, the selected variable will automatically appear during printing.
- 3. It is most useful, when same data has to be assigned to different format.

#### ? Using **Reference as data source:**

- 1. Click **Browsing** button to bring up the following window.
- 2. Select one variable field to refer.

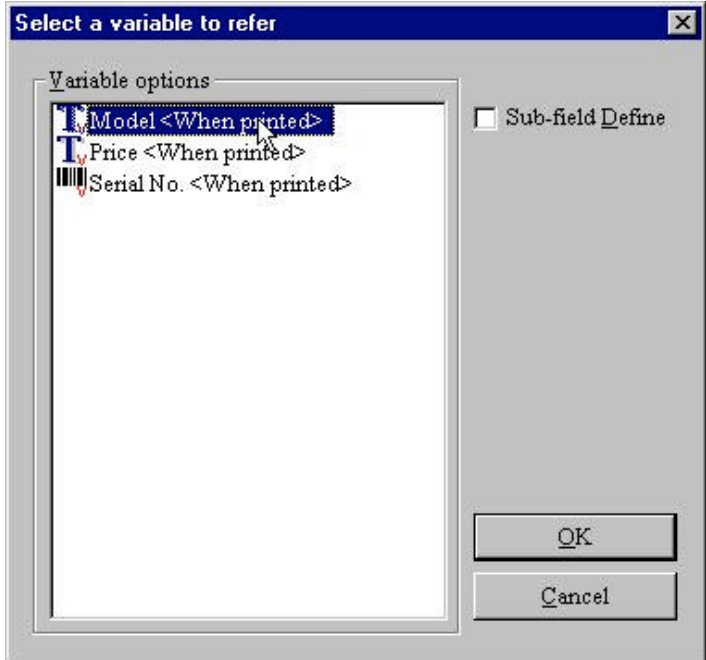

3. If you just want to refer a portion of the selected data. Click the **Sub-field Define** and specify the Start digit and End digit in the blanks.

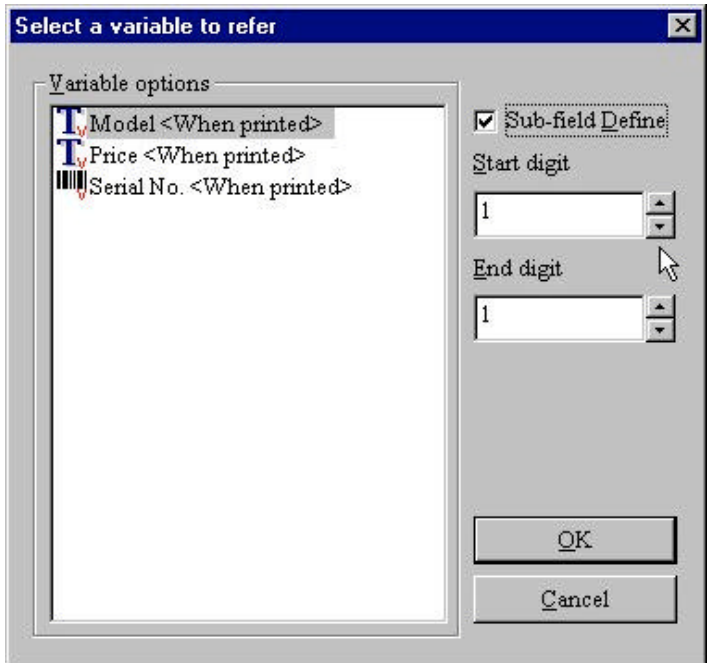

# **Printing Variable Data**

1.Click File to select print. In print window, click **Variables** button.

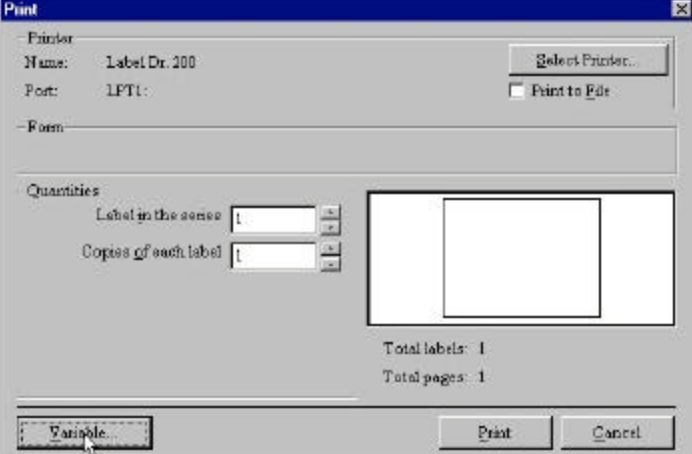

- 2. The variable menu will display all the fields that are using "**Counter"** or "**When printed**" as their data source.
- 3. Click **Move Back** to decide the priority of data-input**.**

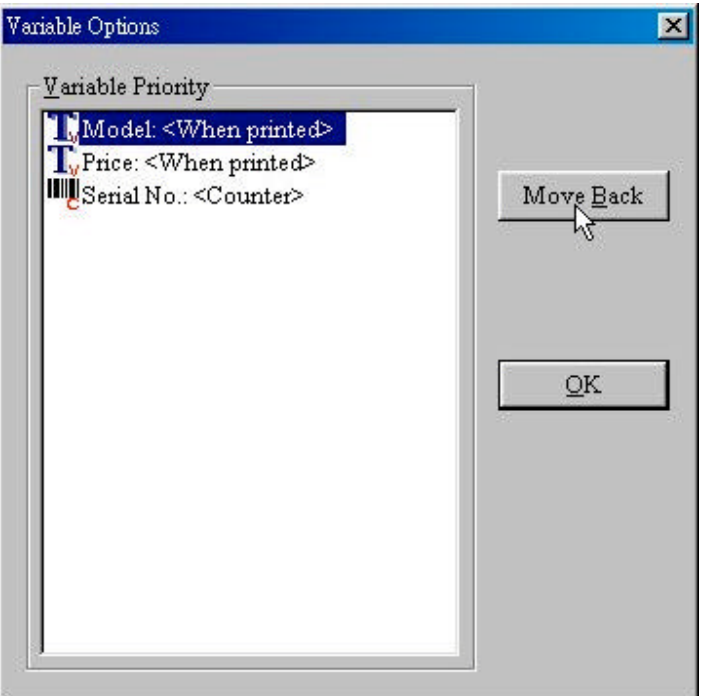

- 4. Click **OK** to return to the **Print** window.
- 5. Click **Print** button to bring up the following window.
- 6. Key in the data in specified box.

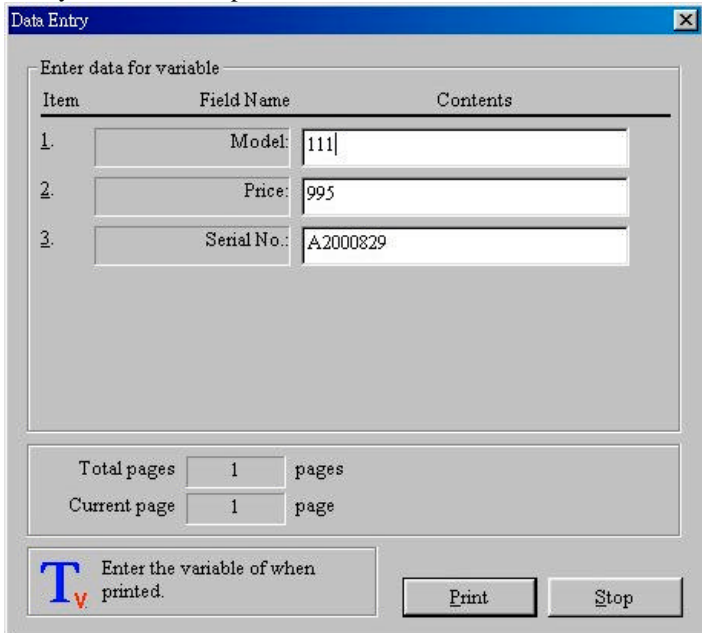

7. Click **OK.**

8. The label will be printed automatically.